# **Using Initial Liquid Fill with Containers**

This page provides a tutorial for using the Initial Liquid Fill setting and manually creating a liquid simulation inside a glass container.

# **Overview**

This is an Entry Level tutorial which requires no previous knowledge of Phoenix. A basic understanding of 3ds Max would be helpful but is not a prerequisite for being able to follow along.

The instructions on this page will guide you in creating an Initial Fill geometry and modifying a liquid simulation so that it can be contained inside of a wine glass or similar container. This includes adjusting the simulation so the liquid interacts and renders with the container appropriately.

This tutorial is created using **Phoenix 4.41 Official Release** a nd **V-Ray 5, Update 1.3 Official Release** for 3ds Max 2018. You can download official Phoenix and V-Ray from [https://do](https://download.chaos.com/) [wnload.chaos.com](https://download.chaos.com/). If you notice a major difference between the results shown here and the behavior of your setup, please reach us using the [Support Form](https://www.chaosgroup.com/help/contact/support/general).

The Download button below provides you with an archive containing the scene files.

[Download Project Files](https://drive.google.com/uc?export=download&id=1XijbJ4w1WFEifwOv265wKSmdy-WJCLAH)

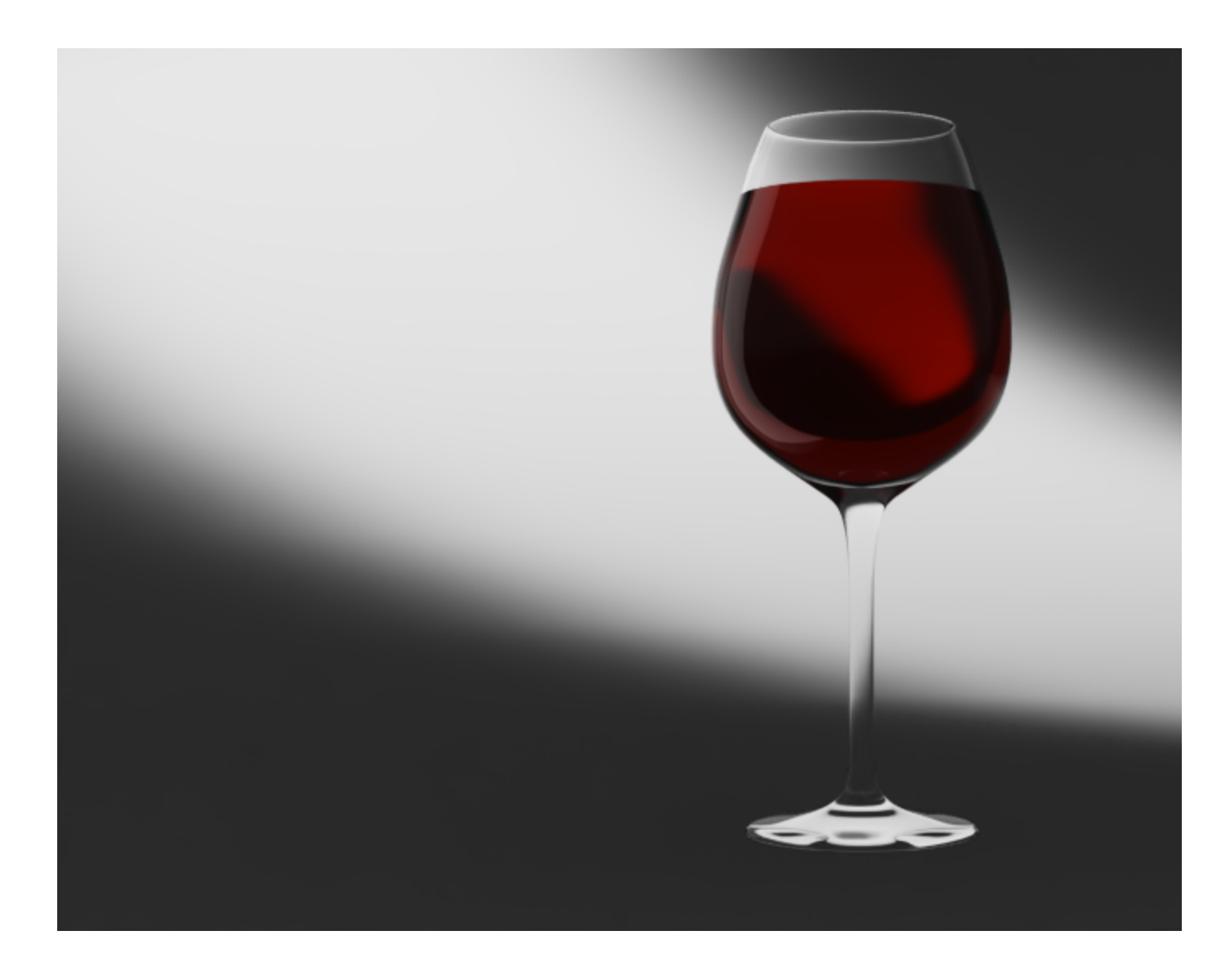

# **Creating a Glass Geometry**

To create the glass geometry, we will use the **Lathe** modifier. Start by creating a **Line** and drawing the profile curve in an Orthographic view.

Make sure the starting and end vertices are positioned on the revolving axis.

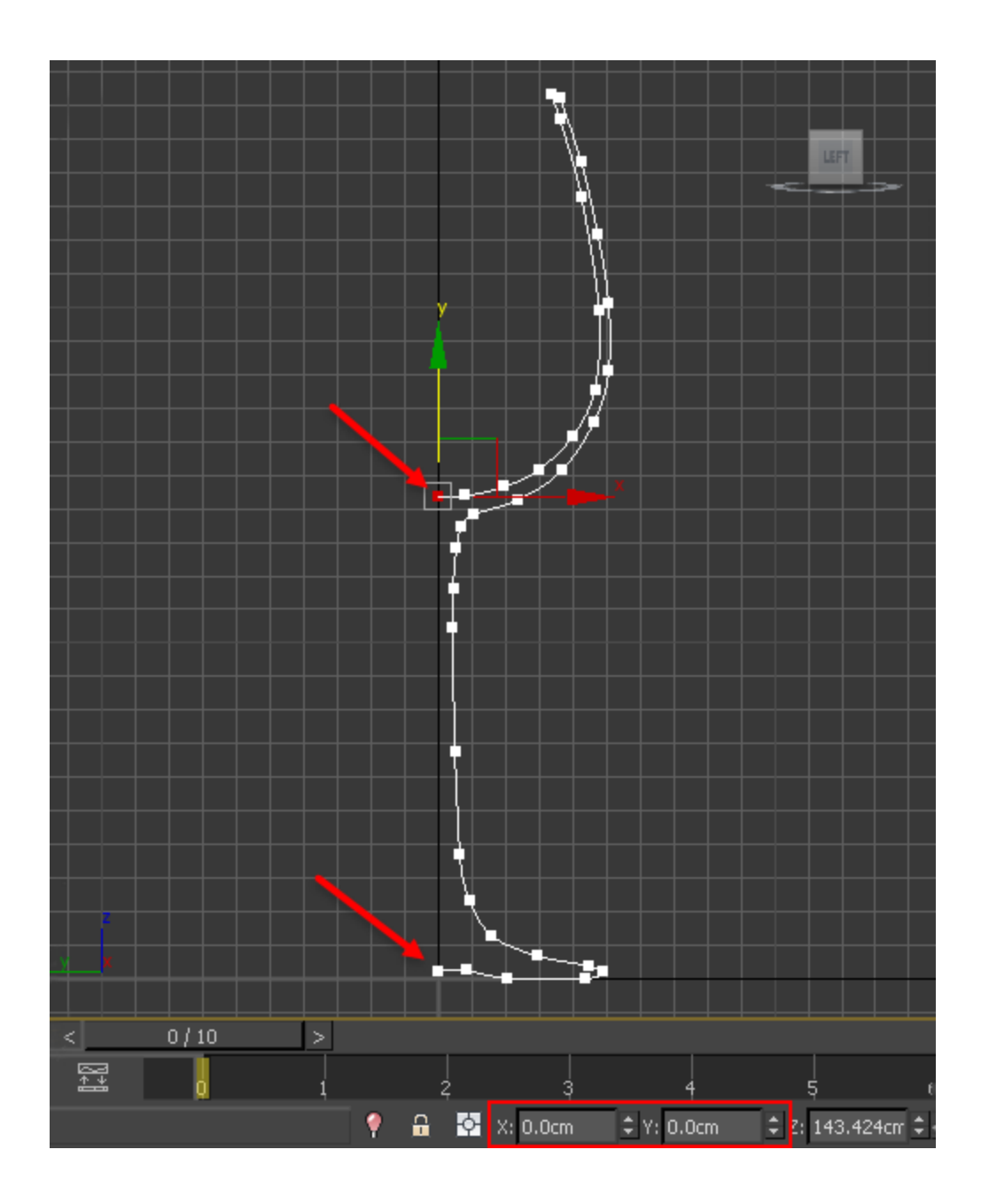

Next, add the **Lathe** modifier by selecting it from the **Modifier List**. This will create the cup geometry.

It would be a good idea to save the Line that you created earlier, this way you can easily go and readjust the glass model if you need to make any changes.

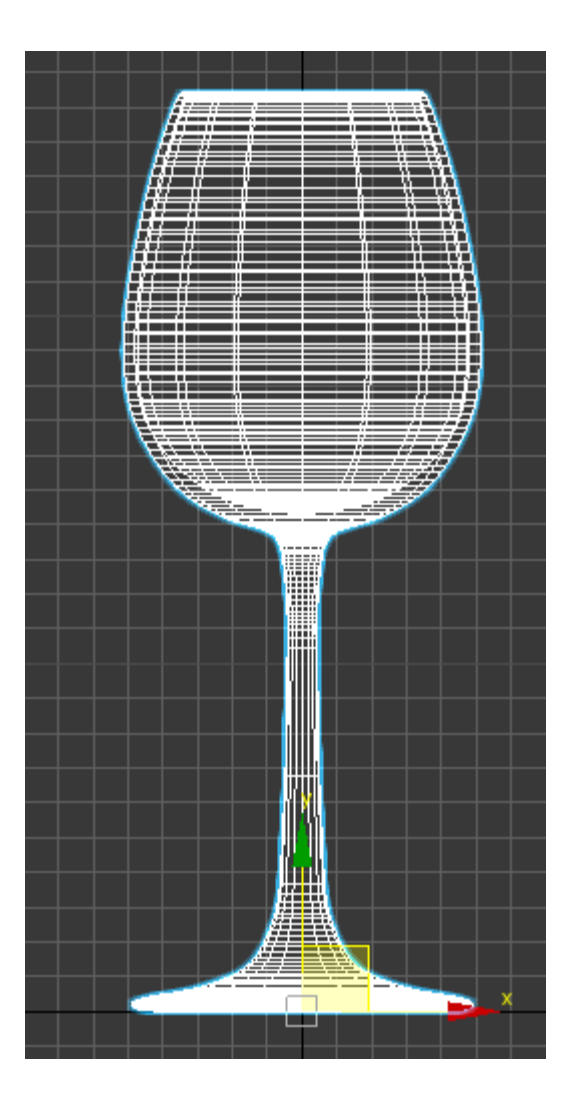

Add a **STL Check** from the **Modifier List**.

Enable the **Check** option and view the **Status** to ensure the model is watertight and free from errors.

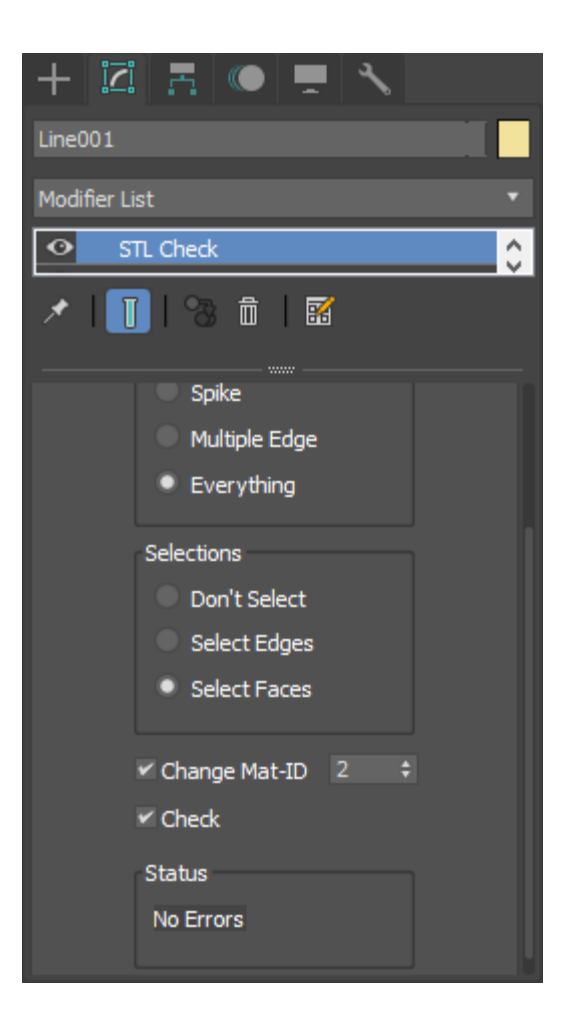

Finally, smooth out the glass geometry using the **TurboSmoo th** modifier.

You will be left with a Solid geometry.

Rename the wine glass to glass\_geo\_01.

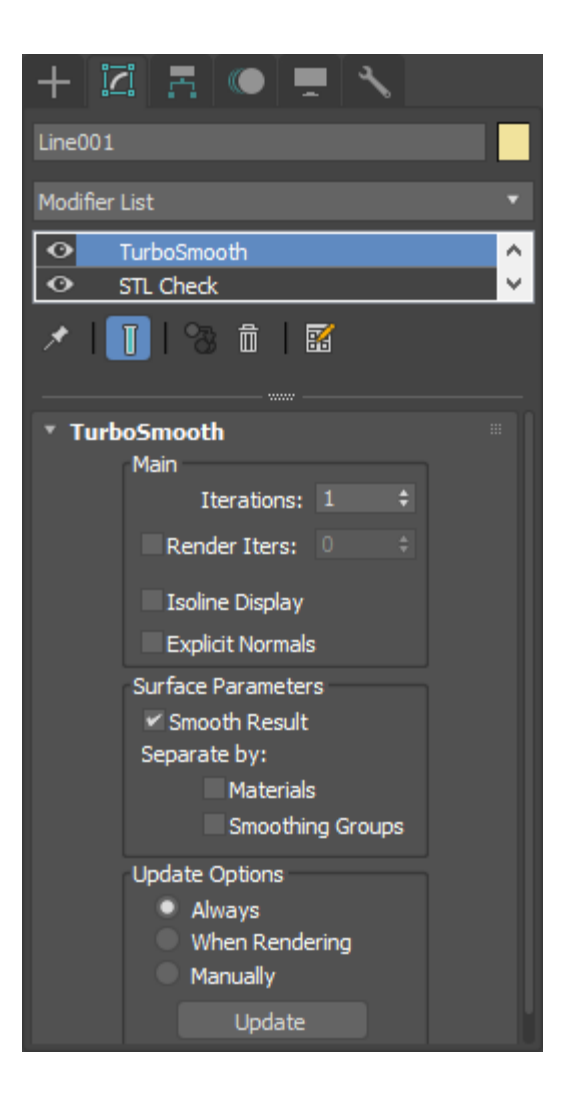

# **Create the Initial Fill Geometry**

Create a simple **Box** with its **Length**, **Width** and **Height Segs** set to **1.0** and place it so the bottom face is below the bowl area of the glass.

The top face will be the top of the liquid.

Make sure the side faces extend beyond the walls of the wine glass.

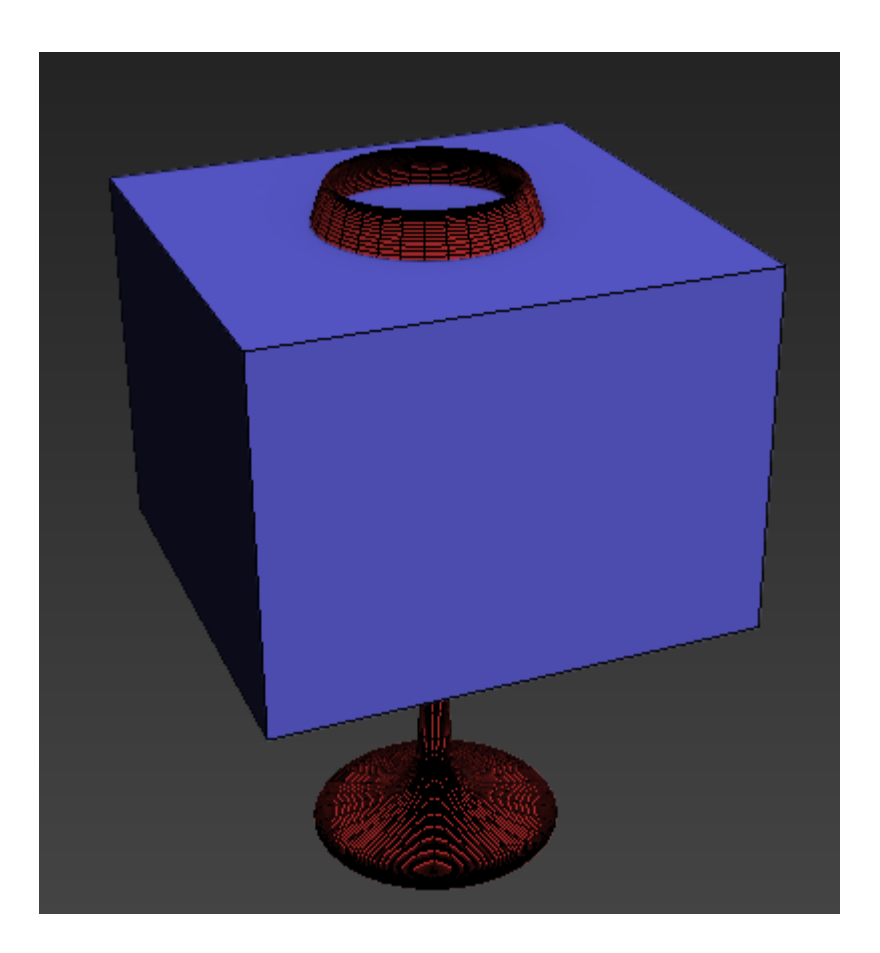

With the box selected, go to the **Geometry** category of the **Cr eate panel** and select **Compound Objects ProBoolean**.

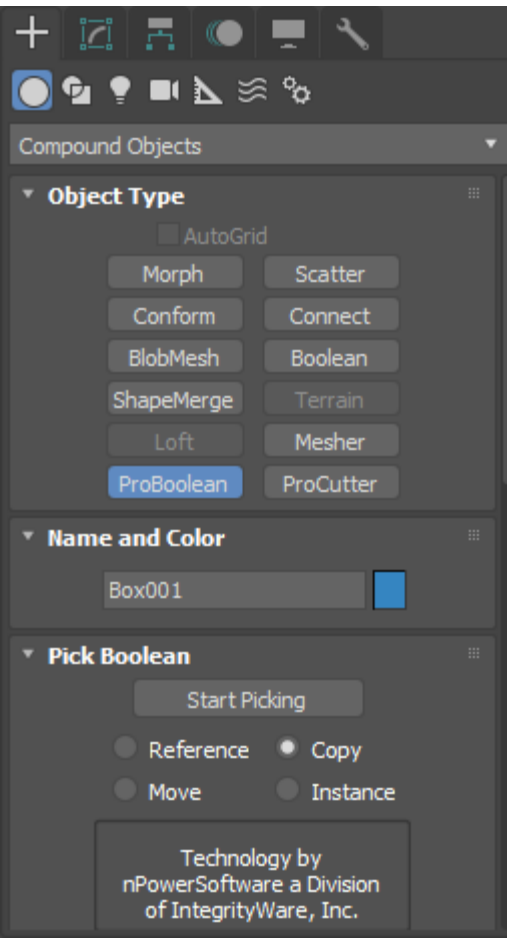

In the **Parameters** rollout, set **Operation** to **Subtraction**.

In the **Pick Boolean** rollout, set the type to **Copy**, then click the **Start Picking** button and select the **glass** geometry.

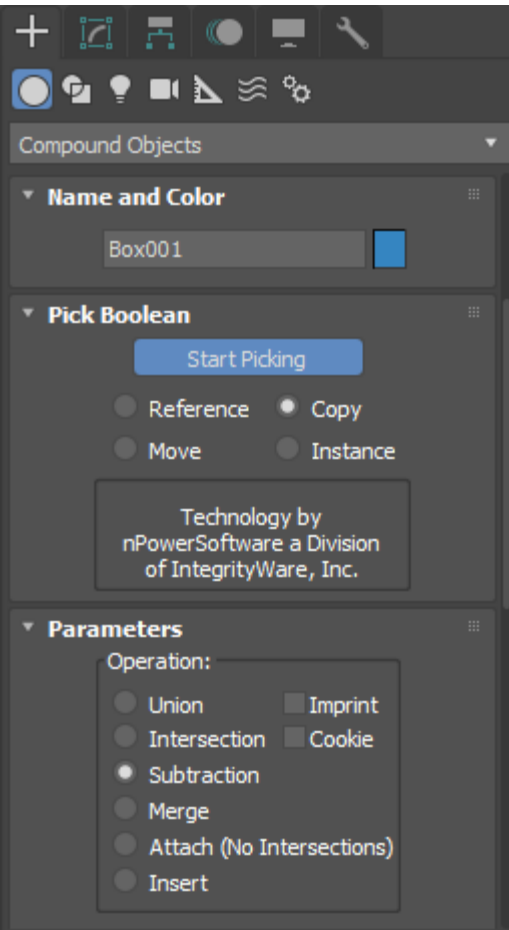

In the Modify panel, right click the **ProBoolean** modifier and convert it to an **Editable Poly**.

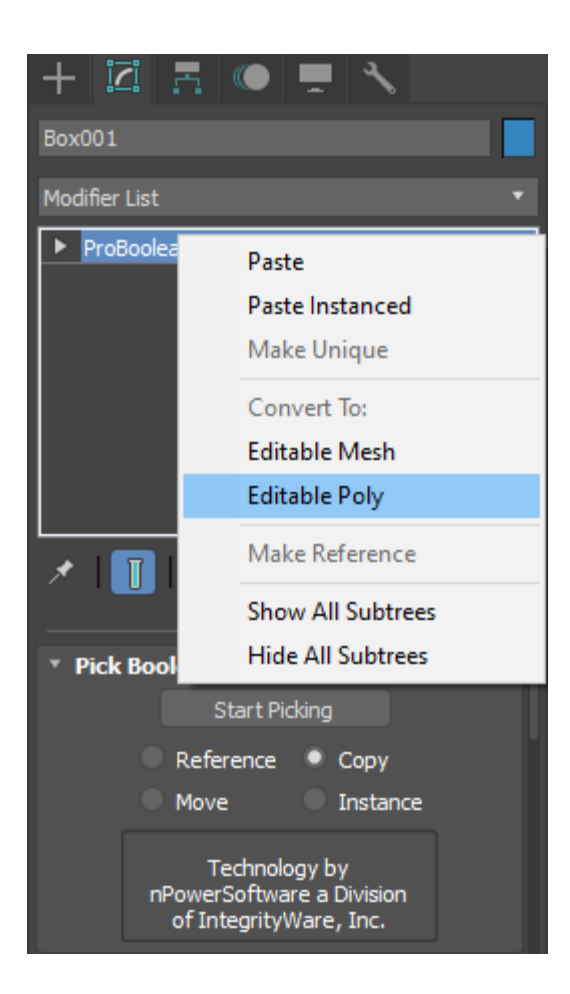

Switch the **Selection** to **Element**. Select the part of the box outside the glass and **delete** it.

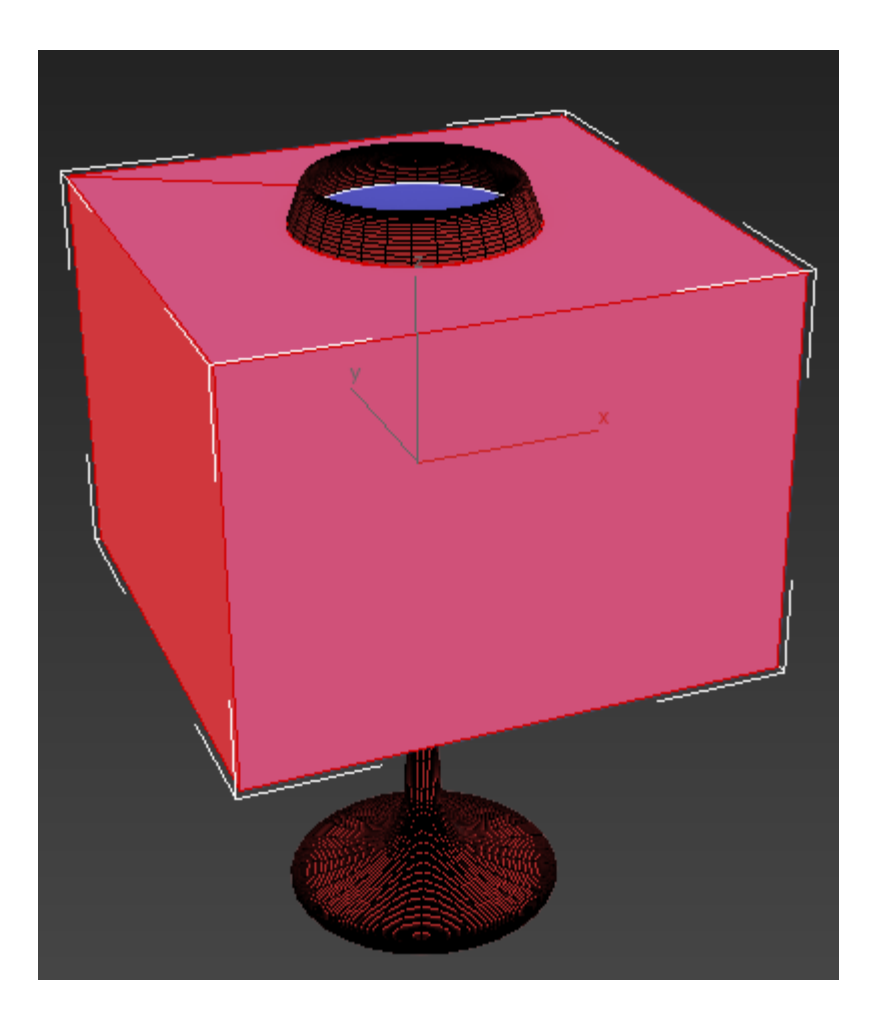

You will be left with solid geometry which can be used for liquid in the glass.

Rename the initial fill geometry to glass\_initial\_fill\_01.

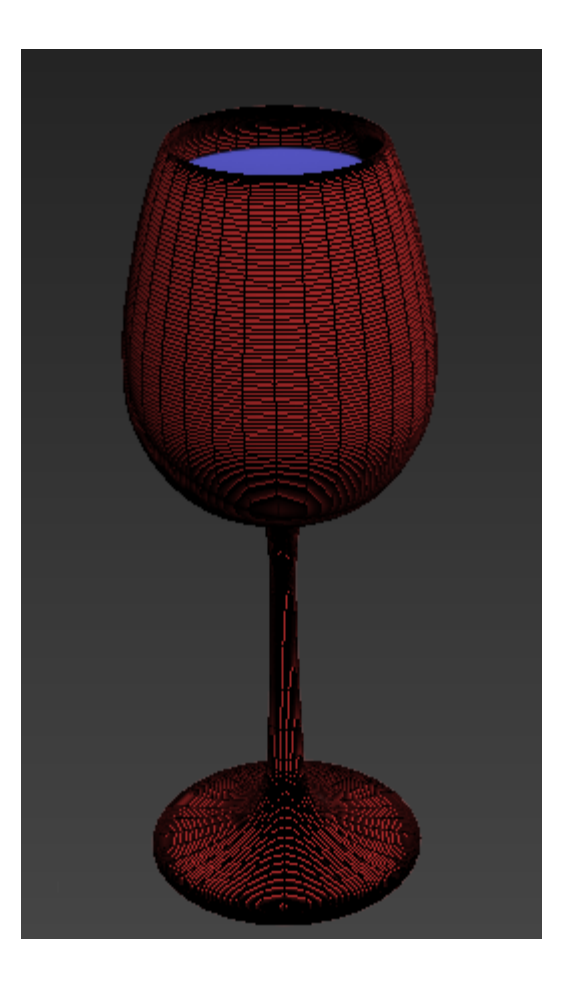

If the Boolean operation did not perform as shown on the picture, you may need to **Flip Normals** for the glass. To do so, add a **Normal** modifier from the **Modifier List**.

The purpose is to have the glass geometry normals pointing towards the liquid volume, and the *glass\_initial\_fill\_01* geomet ry normals should point outwards towards the glass.

If you need any additional helper geometries for the process, make sure they are excluded from the simulation from the [Sce](https://docs.chaos.com/display/PHX4MAX/Liquid+Interaction) [ne Interaction](https://docs.chaos.com/display/PHX4MAX/Liquid+Interaction) rollout.

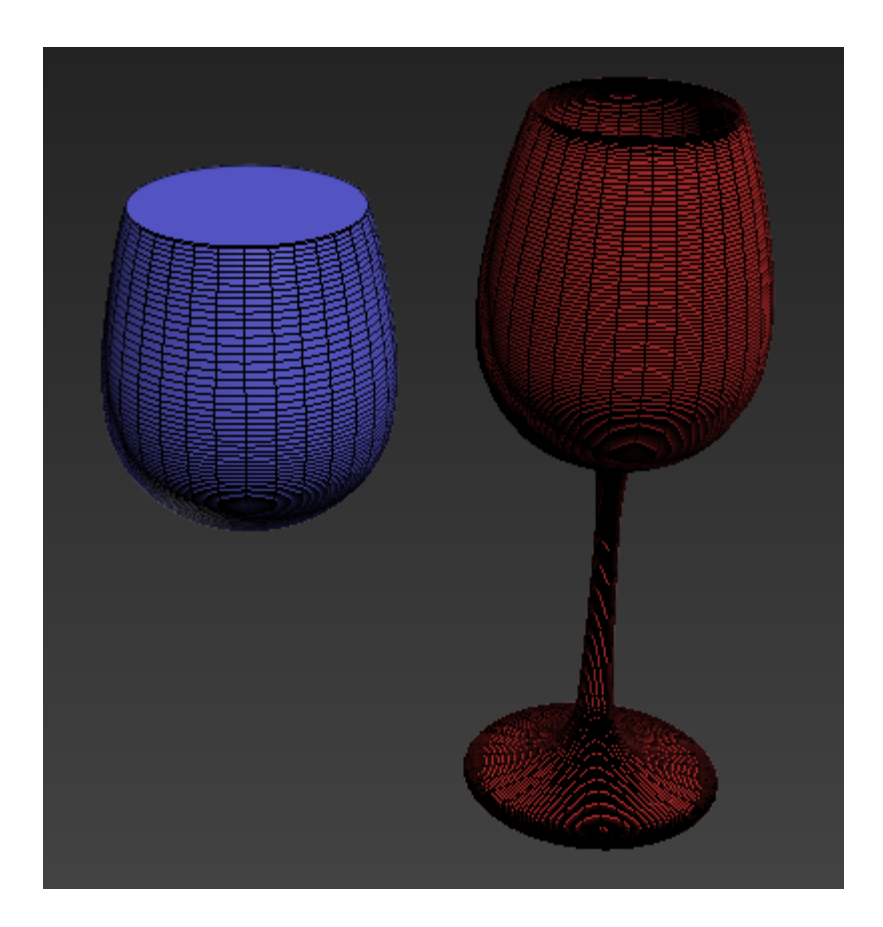

You may want to increase the Scale of the initial fill geometry, so that its outside border stays between the glass geometry walls. We are doing this, because the initial fill geometry and the glass geometry have to intersect in order to get better results with the Render Cutter.

To do so, add a **Push** modifier with a **Push Value** of about **0. 3 cm**.

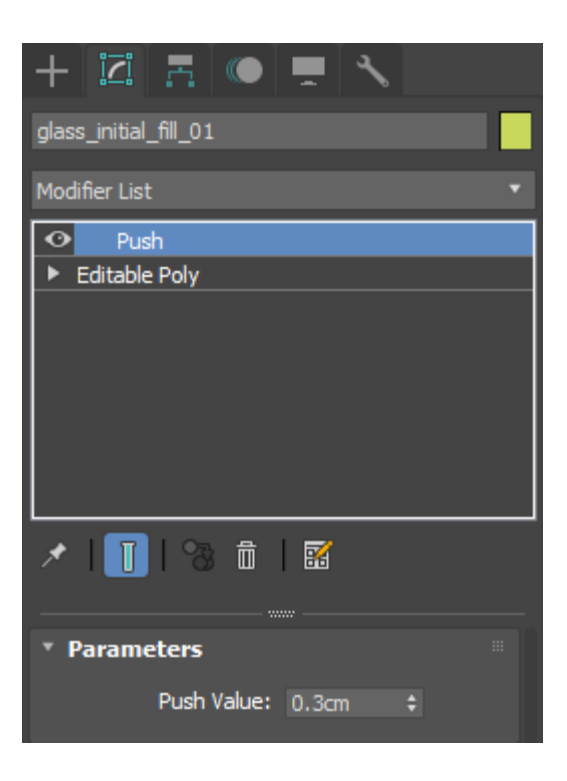

# **Phoenix Initial Fill**

.

With the **filled geometry** selected, right click and select **Obje ct Properties**.

In the **Display Properties**, enable **Display as Box**. In the **Re ndering Control** section, disable **Renderable**, then select **OK**

This way we can use the filled geometry in the simulation, but it won't be rendered in the final picture.

### **Object Properties**

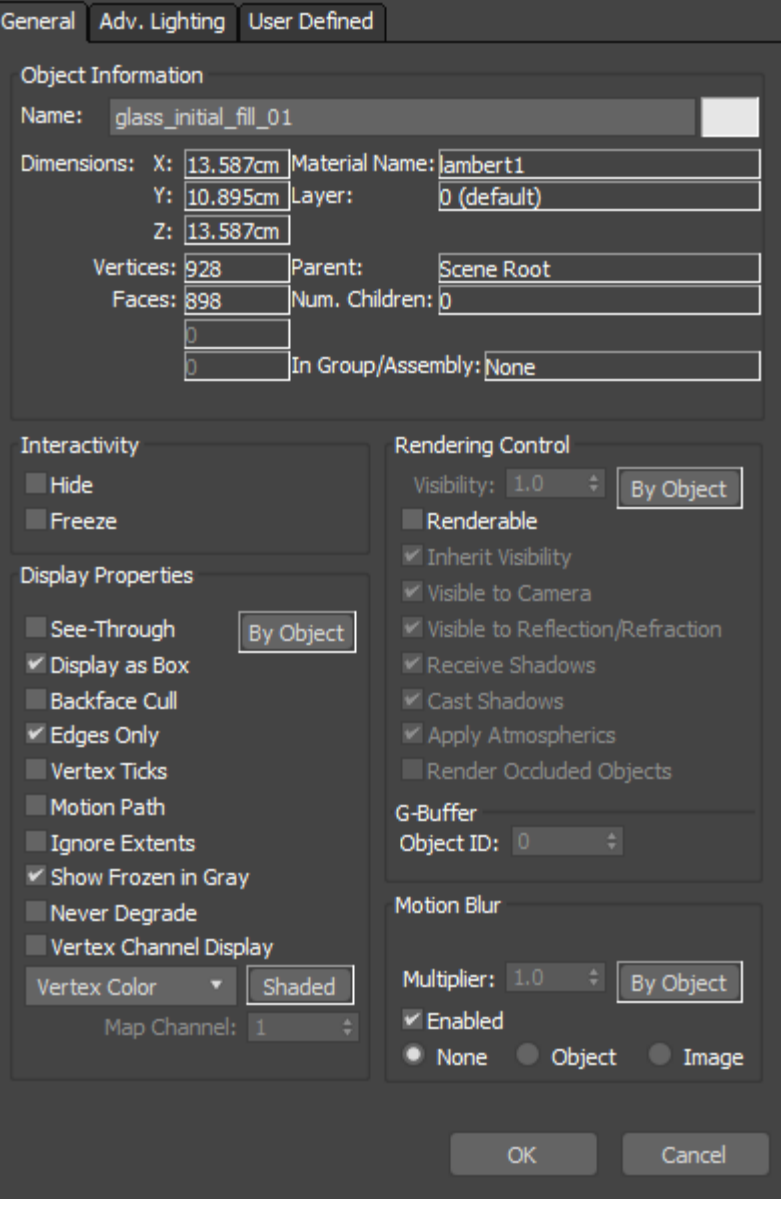

 $\overline{?}$ 

 $\times$ 

With the **filled geometry** object selected, right click and select **Chaos Phoenix Properties**.

Enable **Initial Liquid Fill**. This will fill the geometry with liquid at the very beginning of the simulation.

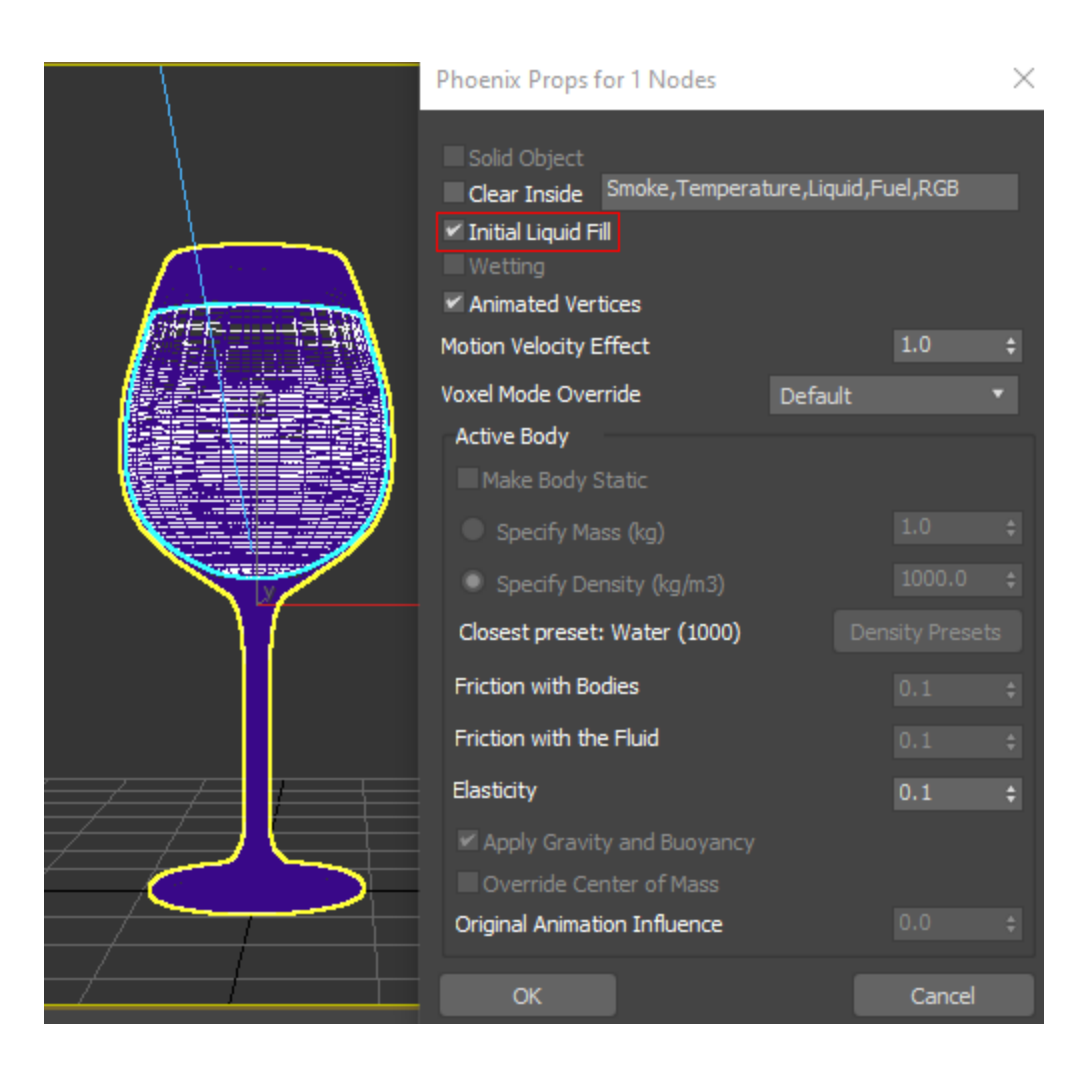

# **Phoenix Fluid Simulator**

Create a **Phoenix Liquid Simulator** that encompasses the fill object.

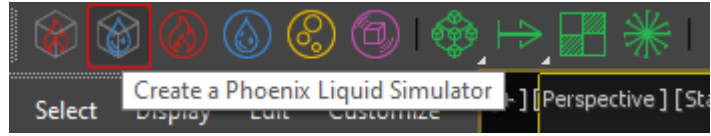

#### The **Simulator Grid** parameters are tweaked as follows:

The **Scene Scale** is set to **25.0**. When working with small scale water simulations, it's often hard to control the tiny jittering that tends to occur near collision objects without increasing the Steps Per Frame to prohibitively high values. Therefore, it's faster and easier to simply increase the Scene Scale a little. If your scene setup requires lower Scene Scale, you can compensate this by increasing the Steps Per Frame at the expense of increased simulation time.

The **Cell Size** is set to **0.15 cm**. The lower the Cell Size is, the more detailed the simulation will be but the longer it will take to complete. We start off with a reasonably small value so we can iterate quickly over different parameter variations.

The **X/Y/Z Size** of the **Simulator** is set to **190/190/170**.

Increasing the Grid Resolution of the Grid can sometimes alter the shape and behavior of the simulation. Remember that higher resolution does not necessarily mean more realistic simulations. It depends on the project. Sometimes the resolution is too high, and there are too many details, or the look is not what you want. You have to find a good balance.

#### ▼ Grid Scene Scale  $25.0$ Cell Size  $0.15cm$ 712.5cm x 190 712.5cm 190 Ÿ Z 637.5cm 170 **Total Cells** 6 137 000 **Increase Resolution** Decrease Resolution

In the **Dynamics** rollout, set the **Steps Per Frame** to **12**. Higher Steps Per Frame values will result in a smoother liquid at the cost of increased simulation times.

In general, you should try to keep this as low as possible without compromising on the quality of your simulation.

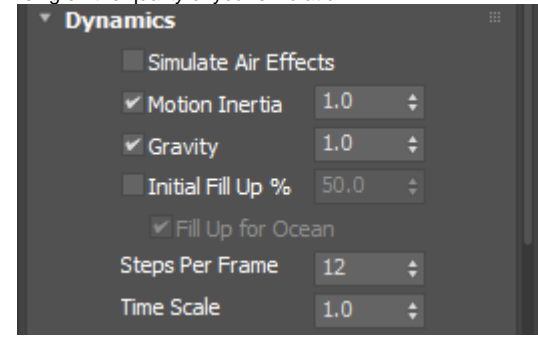

Start the simulation and let it run for 20 or so frames, and check the results.

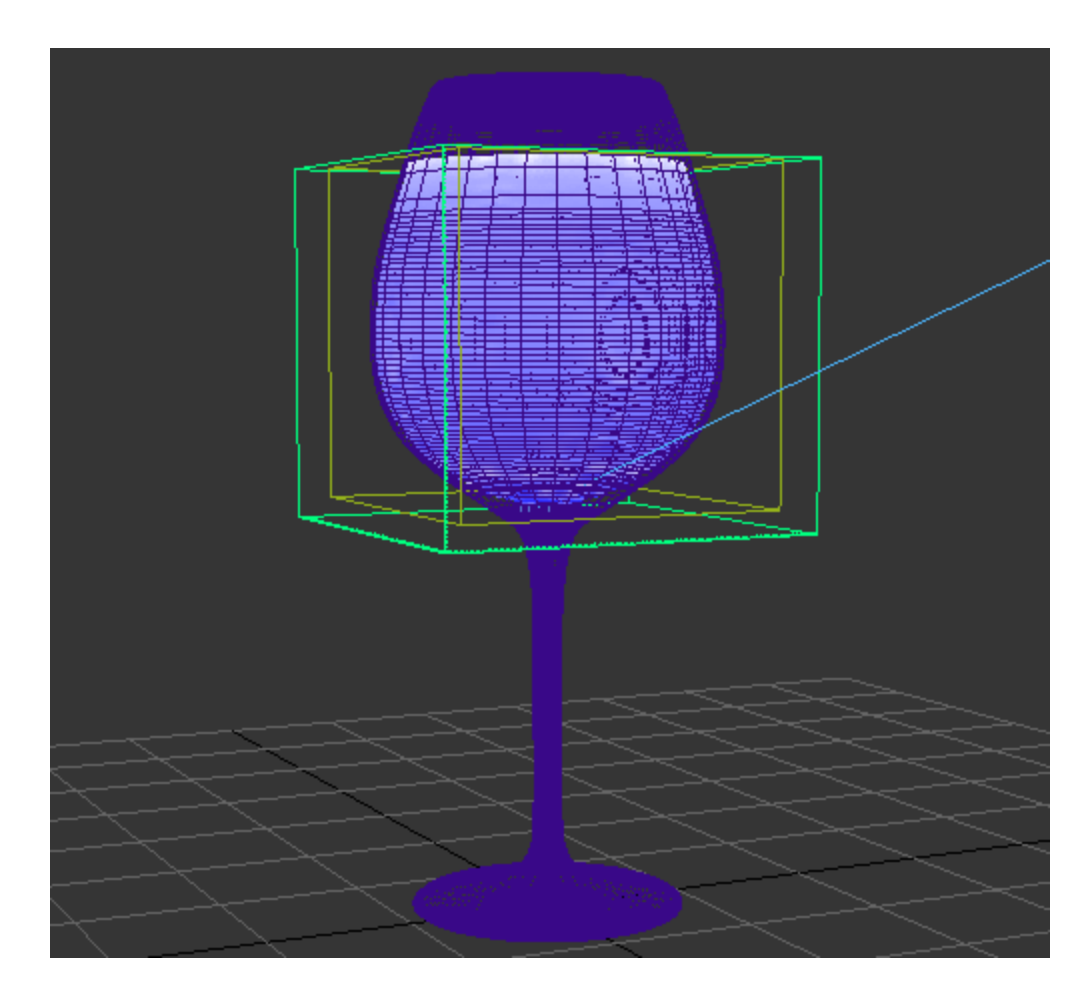

This method can be very helpful when used with a tilted object.

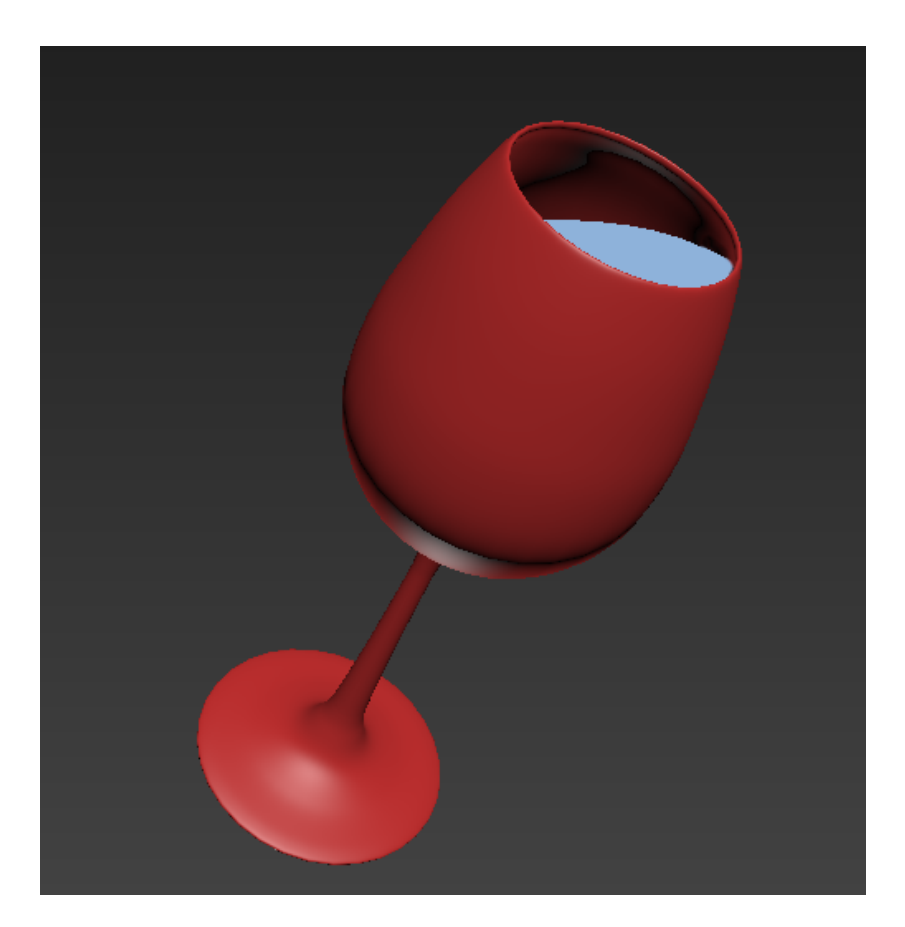

### **Potential Issues**

Here is a short list of common issues that might keep the process in this tutorial from turning out to be a success.

1. If the Initial Fill object is hidden, then nothing will be sourced into the simulation. Unhide the object or allow the

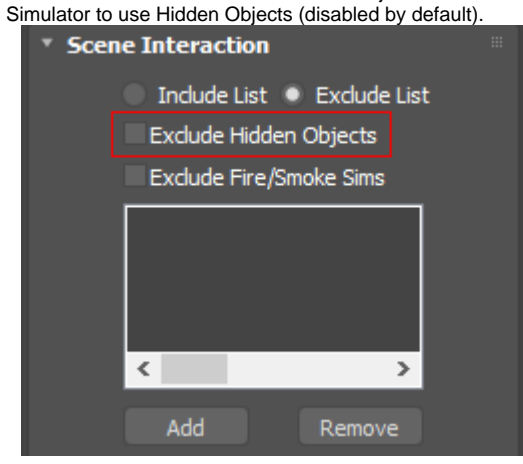

2. If the normals on the Initial Fill geometry are reversed, the fluid may appear outside the glass instead of on the inside. You may need to use a **Normal** modifier to **Flip Normals** for the initial fill geometry.

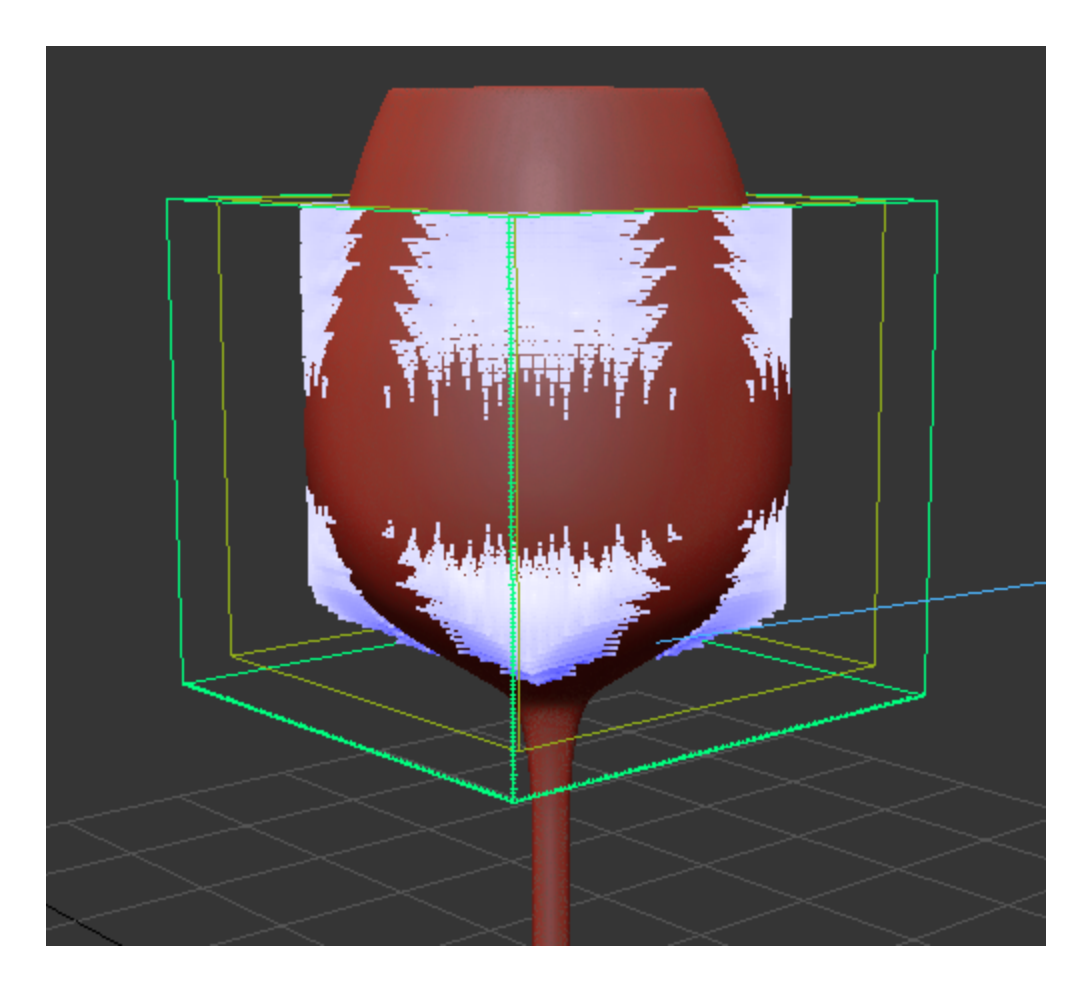

3. If there are holes in the Initial Fill geometry, try resolving by using **Cap Holes** modifier.

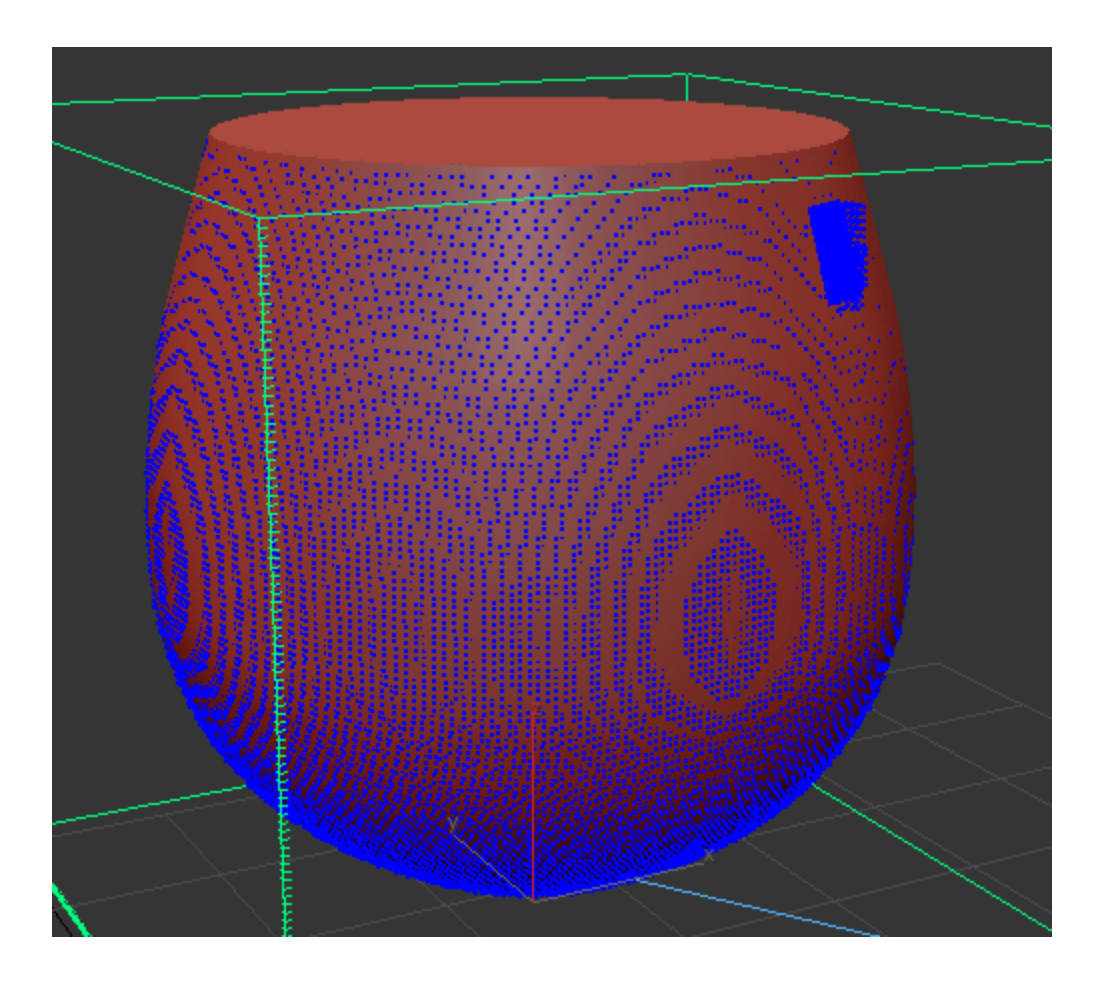

# **Liquid Rendering**

Use the **Render** button to generate an image of the scene.

Notice the noise present on the surface of the liquid.

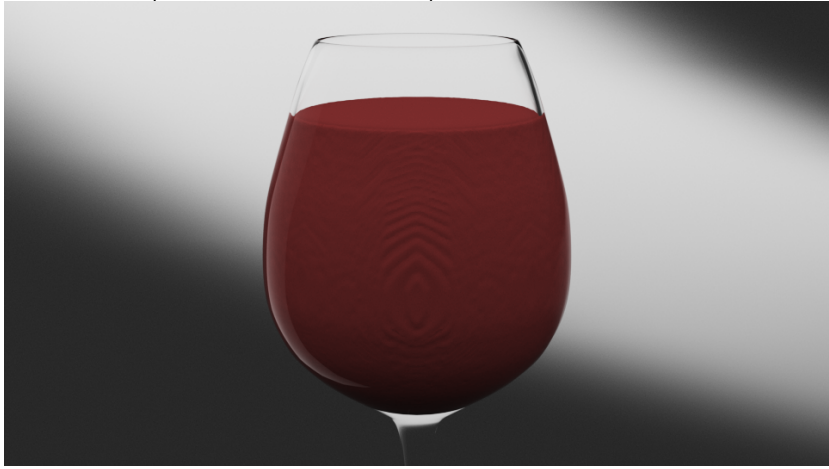

To resolve such issues, Phoenix provides you with the option to use the glass geometry as a **Cutter Geometry**. A Cutter Geometry is a piece of polygon geometry that will clip the rendering only to inside its volume.

Open the **Rendering** rollout, enable **Cutter Geometry** and select the **glass geometry**.

In the Rendering tab of the Simulator, the Cutter Geometry field will be populated by the name of the object that you chose as a cutter.

Geometry normals will affect how the Cutter Geometry behaves. When simulating fluids in hollow objects, make sure that the normals point inwards.

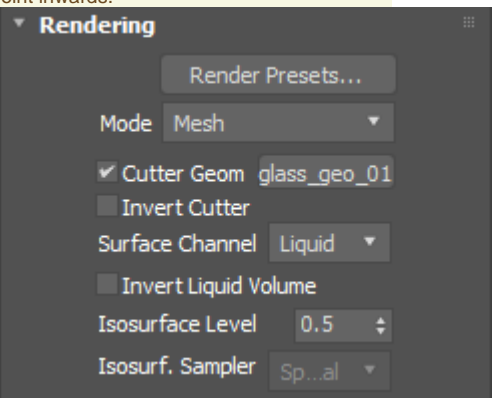

#### Press **Render** again.

Notice that the liquid only appears between the walls of the glass. As mentioned earlier, when the Cutter is enabled, the rendering will occur only inside the volume of the Cutter object geometry.

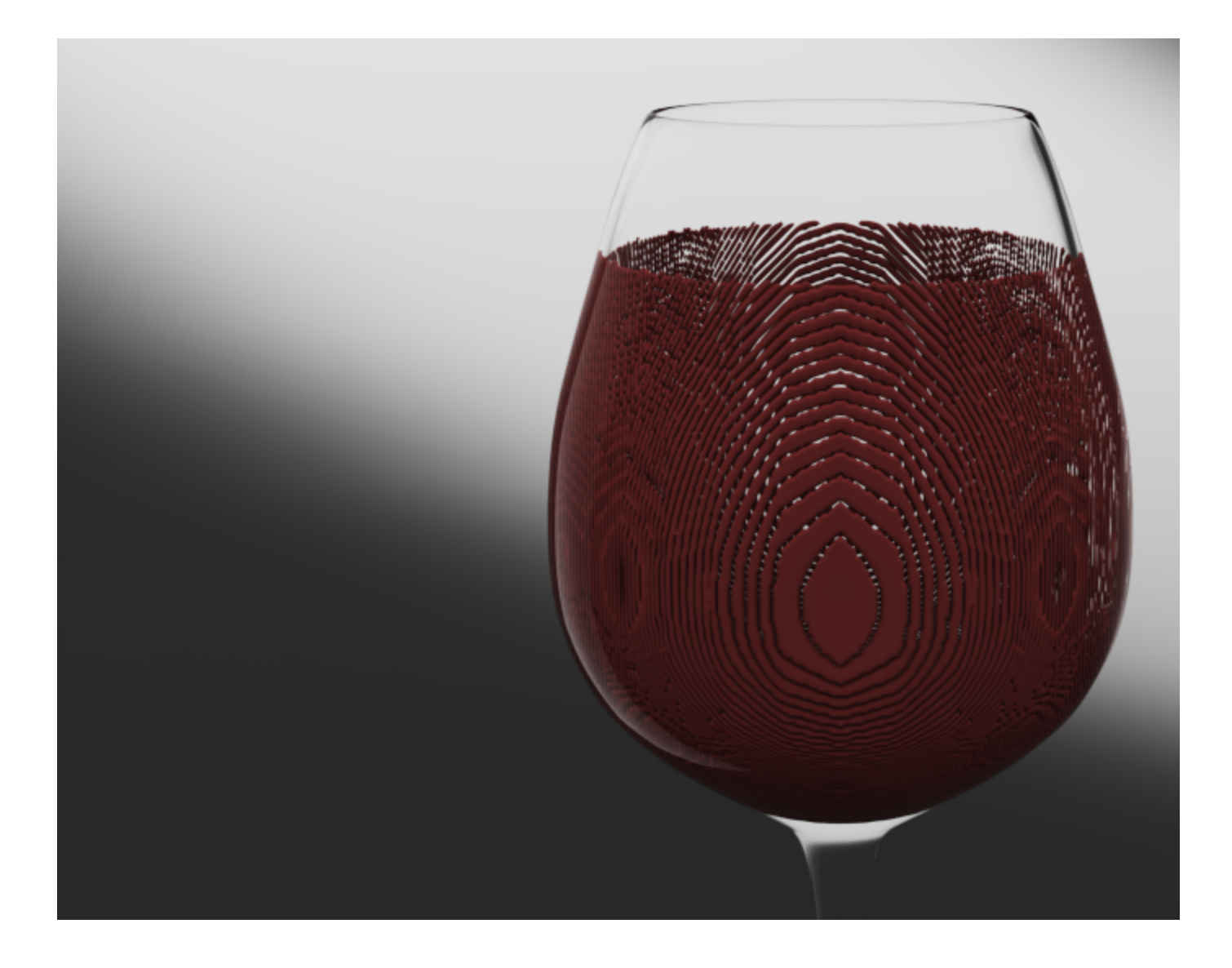

To resolve this, select the **Invert Cutter** option from the **Rend ering** tab of the **Simulator**.

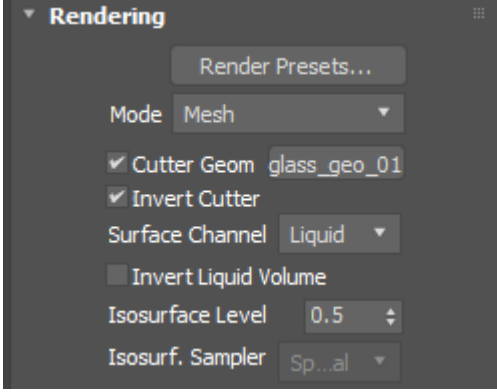

Press **Render**.

By default, the Render Mode is set to **Mesh** which may produce artifacts in the rendered image when used together with a Render Cutter.

Usually, when using a Render Cutter for a liquid pouring into a glass or liquids, contained into another refractive object, you may need to set the [Render Mode](https://docs.chaos.com/display/PHX4MAX/Liquid+Rendering) to **Isosurface**.

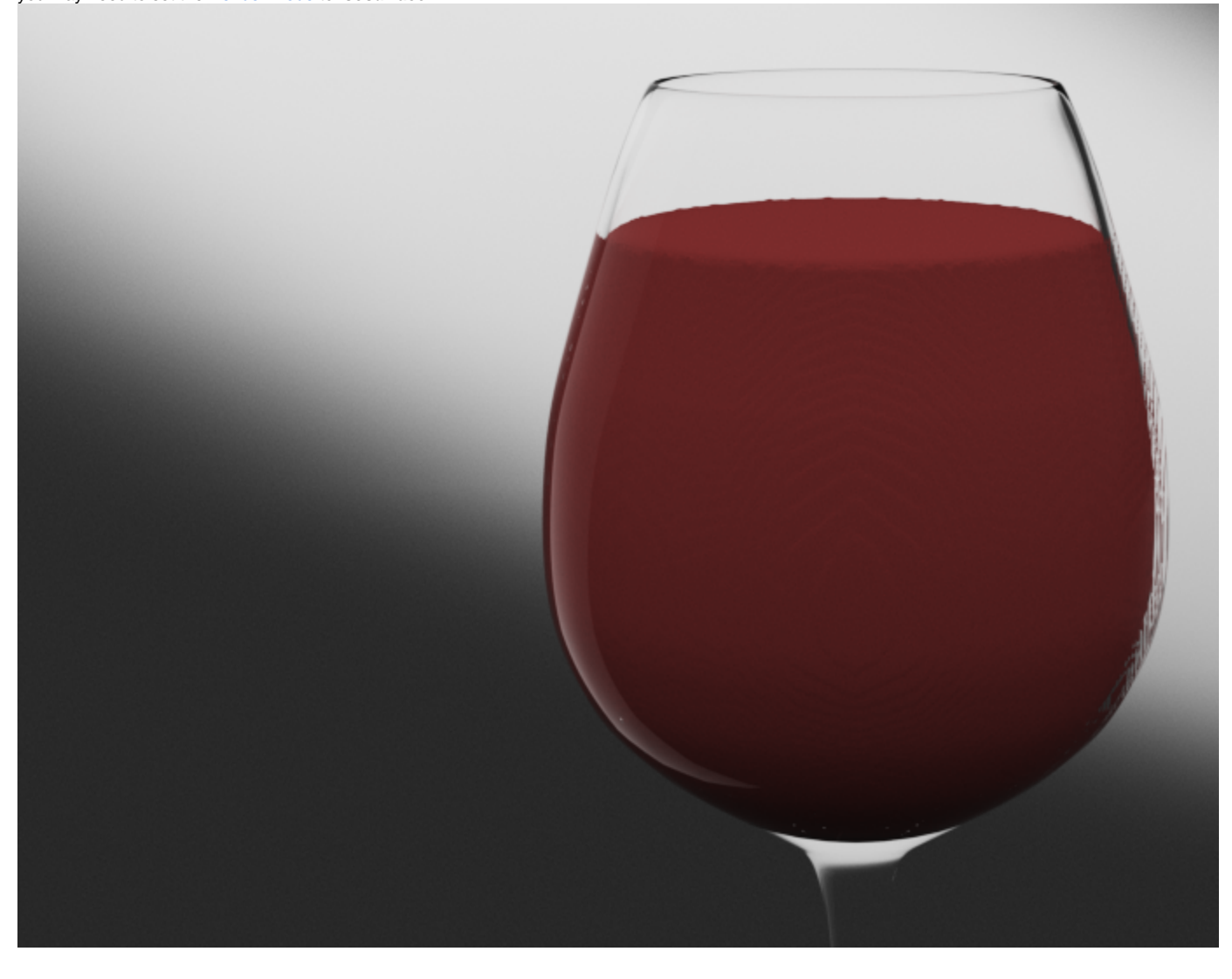

#### Select the **Simulator** and go to the **Rendering** rollout.

Set the **Render Mode** to **Isosurface**. This will create a procedural isosurface without polygons at render time using the Isosurface Level option. Note that this method requires V-Ray.

Compared to the Mesh Mode, the Isosurface is always smooth but it will take longer to render. In case you use Mesh Mode and your mesh is too jagged and edgy, and smoothing it out is too slow or impossible, this means you should switch to Isosurface Mode instead.

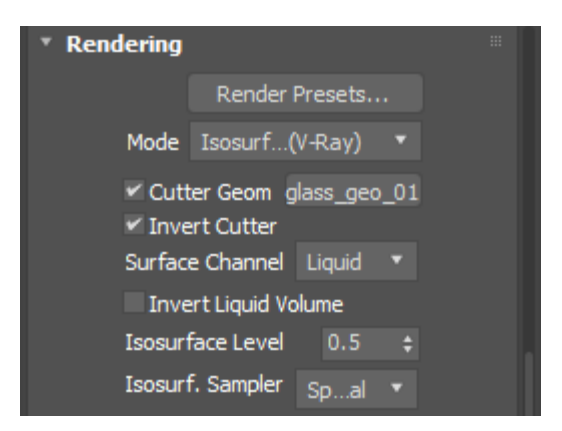

And here is the final render with applied wine material, taken from the V-Ray Material Library.

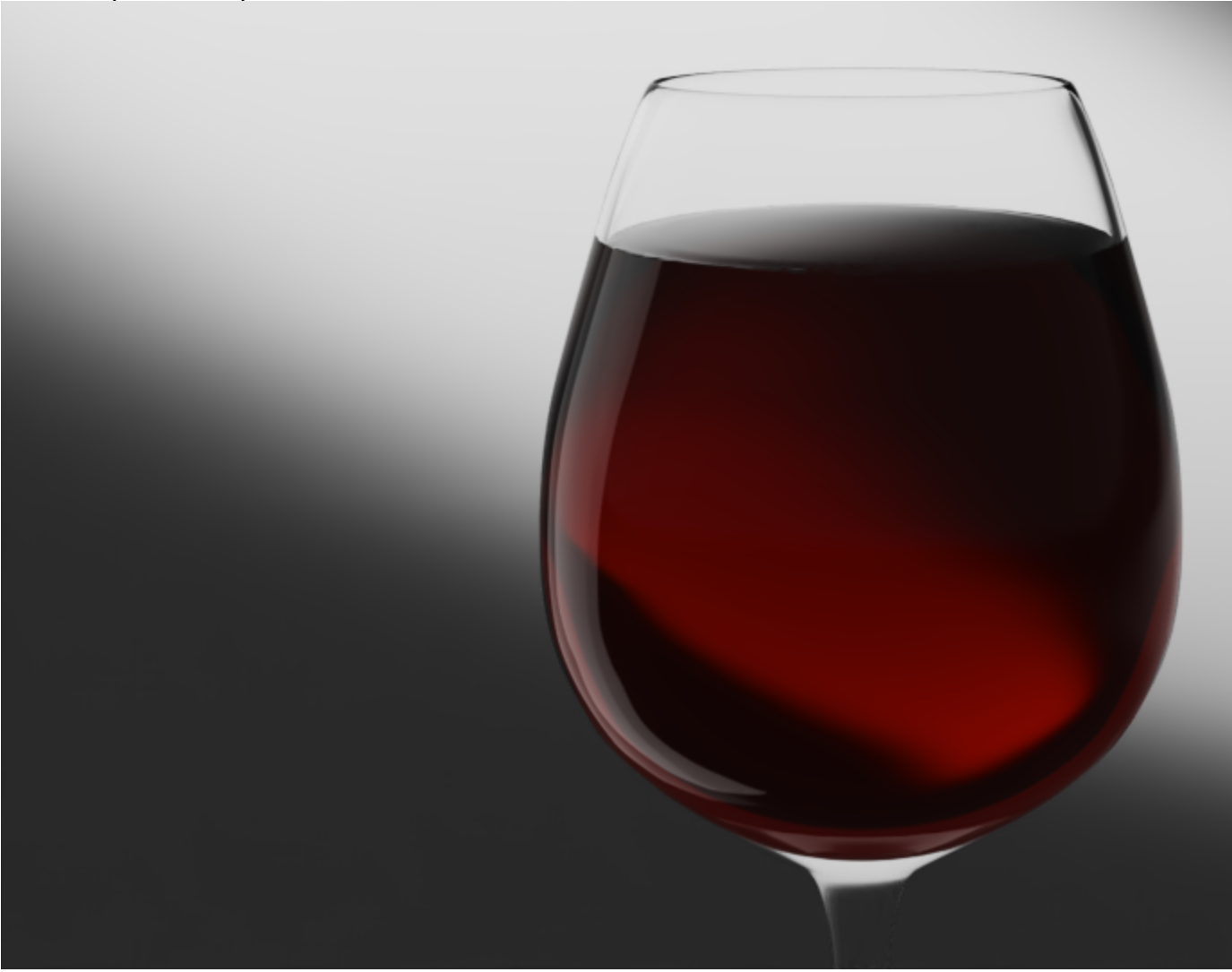